## **Installing the benchmark from the Google Play Store**

- 1. Search for BatteryXPRT 2014 on the Google Play Store.
- 2. Once you have located the app listing, click on the install button.

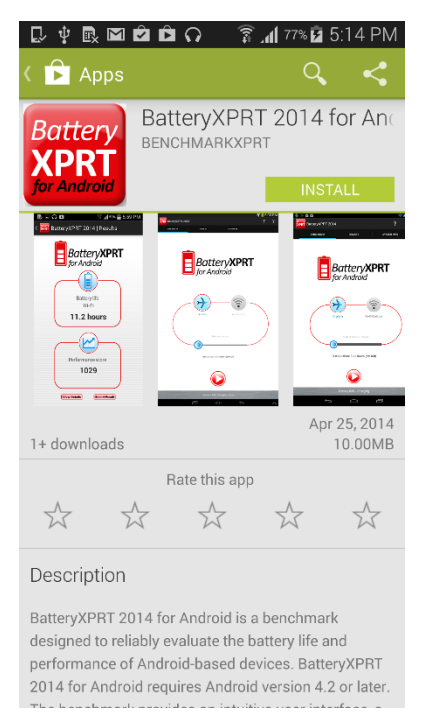

3. After the app is installed, launch the app to initiate the content download. This step may take between 5 to 10 minutes, depending on the download speed. The following message will show during the download.

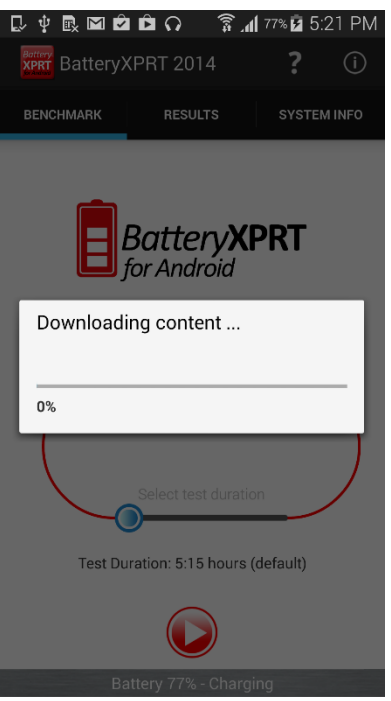

4. Once the content is downloaded, BatteryXPRT will prompt the user to install "BatteryXPRT Tests" from Play Store. Click OK to install the app. Once the BatteryXPRT Tests app is installed, click Done to close.

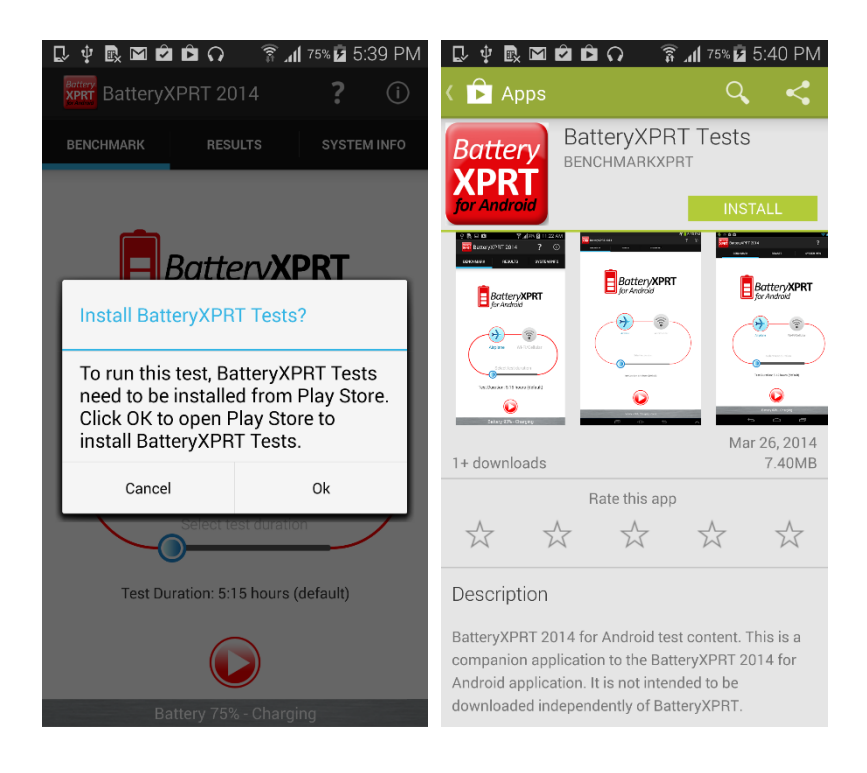

5. BatteryXPRT 2014 for Android installation is complete.

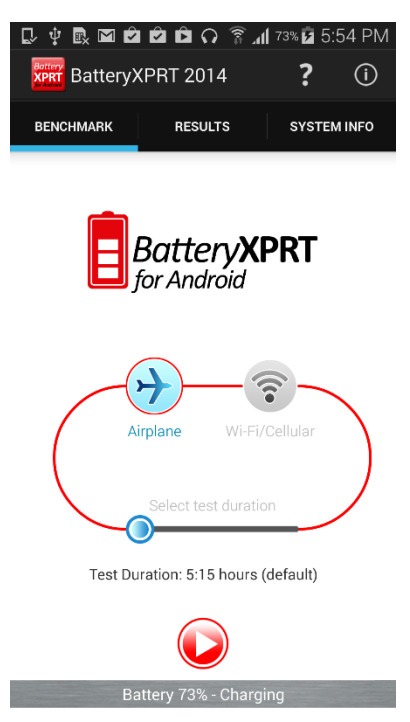

## **Installing the benchmark from the BenchmarkXPRT.com installer**

1. Configure the test device to allow installation of apps from local storage.

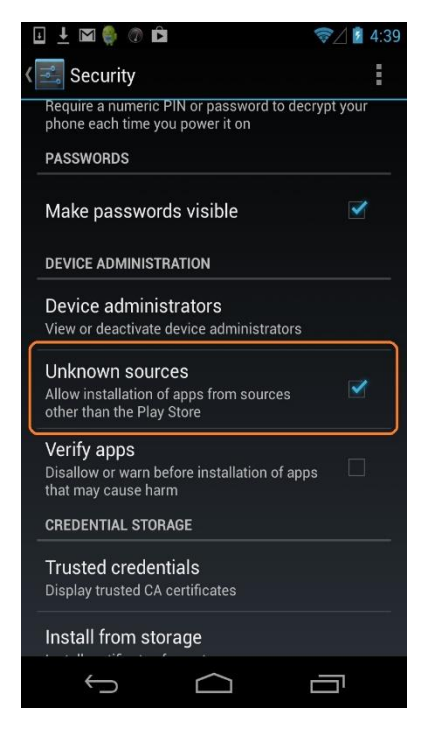

- 2. Go t[o BatteryXPRT tab](http://principledtechnologies.com/benchmarkxprt/members/index.php?xprt=battery) in the members' area to download the BatteryXPRT installer.
- 3. Copy the installer APK file to /phone or /sdcard on the Android device.
- 4. Click on the APK file to launch the installer.

Note: If the test device does not have a default file explorer, you may need to install a file explorer application.

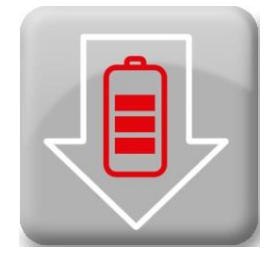

- 5. Click Install to start installing the BatteryXPRT Installer and other components that are required for the benchmark to run.
- 6. After the installation completes, click Open to start the installation of required components. The screen will show a "Copying content…" notice during the installation.
- 7. Click Install to start installing the BatteryXPRT Tests. After the app is installed, click Done to close the app.

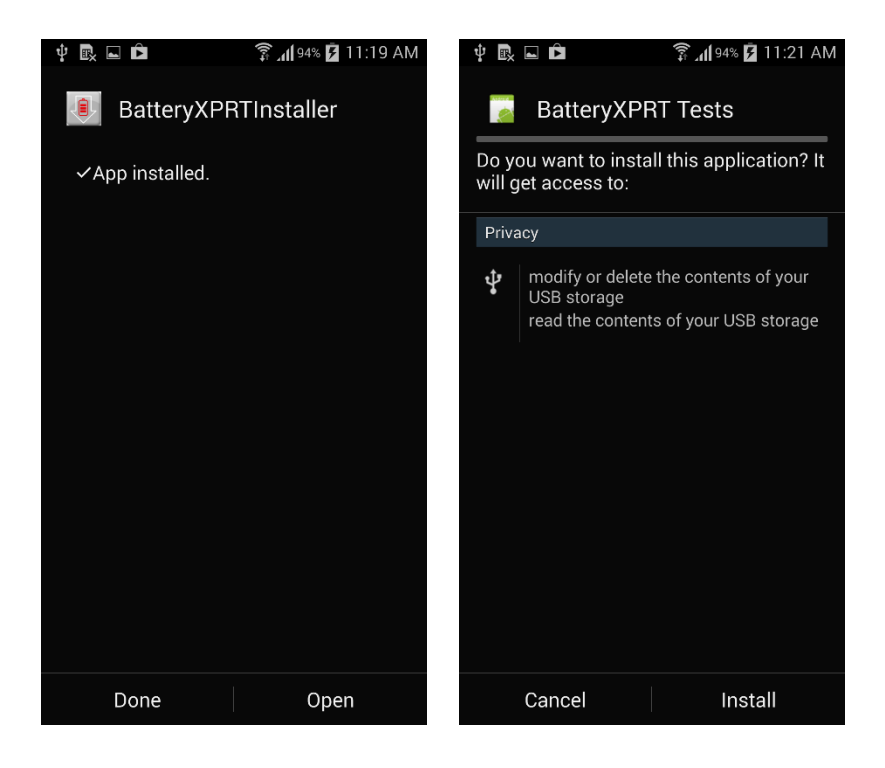

8. Click Install to start installing the BatteryXPRT 2014 for Android app. After completing the installation, click Open to start the BatteryXPRT for Android app. BatteryXPRT 2014 for Android installation is complete.

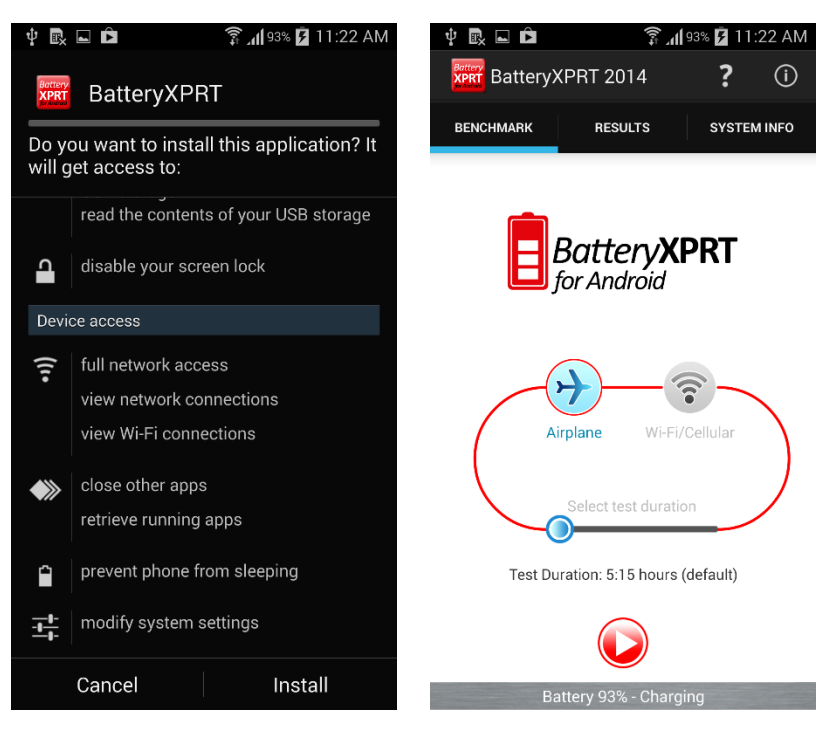

## **Installing the benchmark from APKs published at BatteryXPRT.com**

1. Configure the test device to allow installation of apps from local storage.

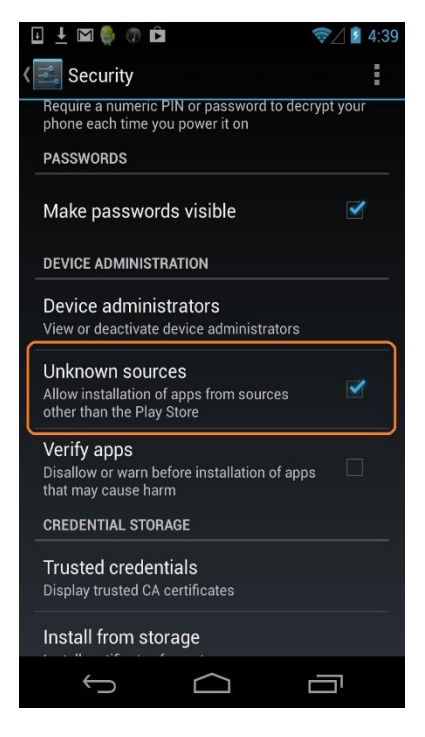

- 2. Download the BatteryXPRT and BatteryXPRTTests APKs fro[m BatteryXPRT.com.](http://principledtechnologies.com/benchmarkxprt/batteryxprt/) The download links are directly below the Google Play store icon in the middle of the page.
- 3. Copy both of the APK files to /phone or /sdcard on your Android device. Note: If the test device does not have a default file explorer, you may need to install a file explorer application.
- 4. Click on the BatteryXPRTTests.APK file to launch the installer. After the installation finishes, click on "Done" to close.

Note: It's important to install the BatteryXPRTTests APK before the BatteryXPRT APK. This prevents the benchmark from attempting to download the BatteryXPRTTests APK online.

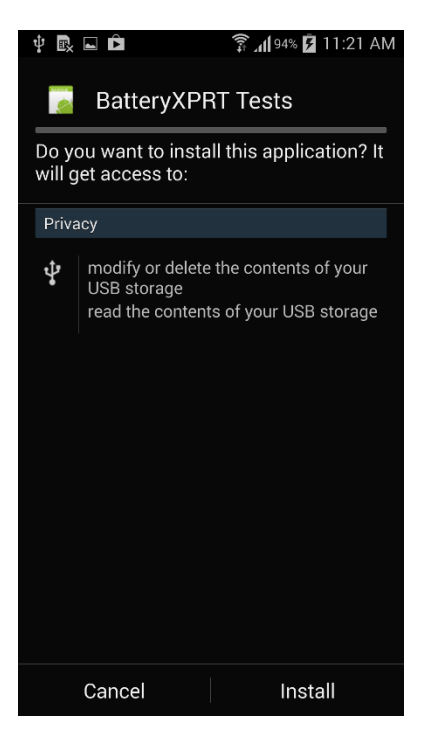

5. Click on the BatteryXPRT.APK file to launch the installer.

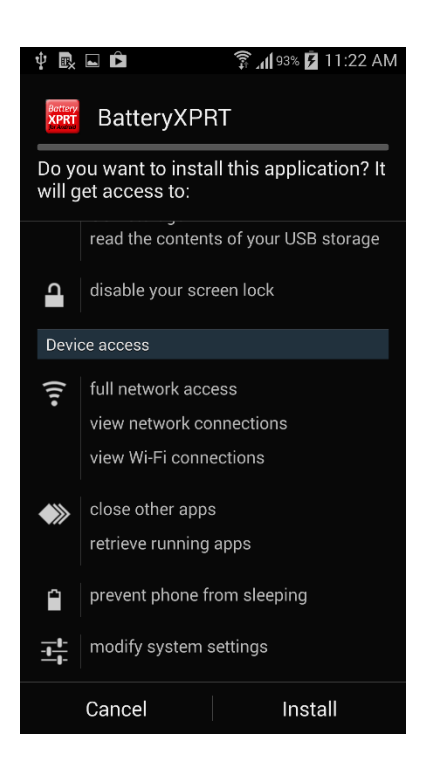

6. After the app is installed, launch the app to initiate the content download. This step may take five to 10 minutes, depending on the download speed. The benchmark will display a progress bar during the content download process.

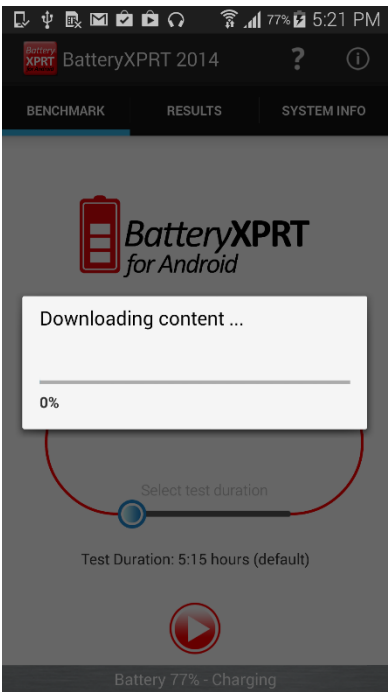

7. When the content download is complete, BatteryXPRT is ready to test.